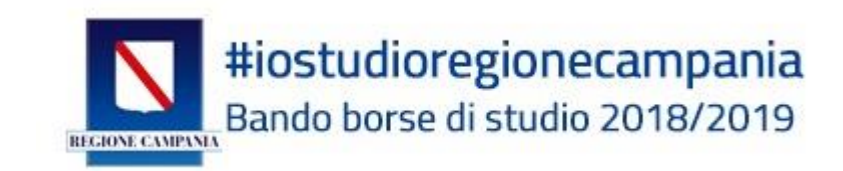

# **Manuale Utente**

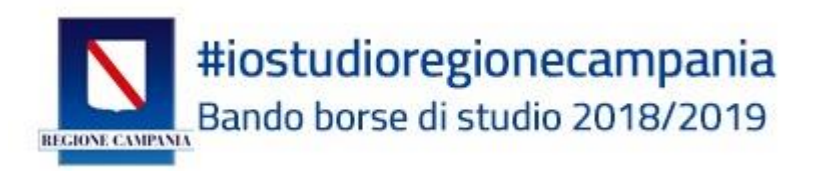

#### Manuale utente (RICHIEDENTE) e approfondimenti per l'utilizzo del Sistema di presentazione istanze: richiesta "Borse di **Studio** 2018/2019  $\overline{\phantom{a}}$ #iostudioregionecampania"

## Sommario

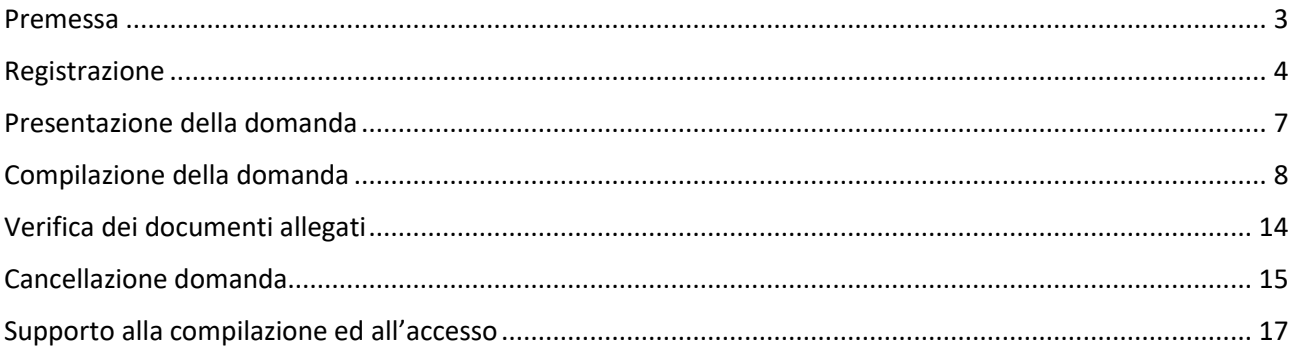

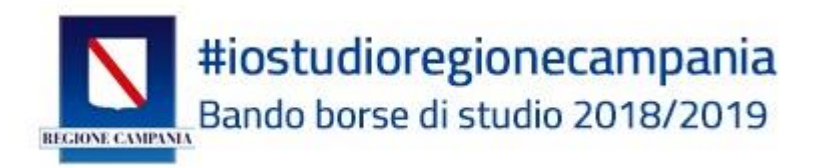

## <span id="page-2-0"></span>Premessa

Per accedere alla compilazione della domanda occorre:

- postazione collegata ad internet (PC, TABLET o SMARTPHONE)
- disponibilità di un indirizzo e-mail ordinario (NO Posta elettronica certificata);

• attestazione ISEE 2019 da allegare, da cui evincere il protocollo di rilascio. Il 15 gennaio è scaduto il modello ISEE 2018, pertanto bisognerà rivolgersi all'INPS (tramite codice PIN), ad un CAF, a un Patronato per richiedere il nuovo.

• valore ISEE del nucleo familiare non superiore ad € 15.748,48 (nel caso in cui il valore ISEE dell'attestazione sia superiore a tale soglia, la compilazione viene "bloccata" dal sistema informatico);

• un file unico contenete copia documento d'Identità in corso di validità e codice fiscale (tessera sanitaria) entrambi fronte/retro in formato pdf o immagine (jpg), **dello studente**;

• un file unico contenete copia documento d'Identità in corso di validità e codice fiscale (tessera sanitaria) entrambi fronte/retro in formato pdf o immagine (jpg), **di un genitore/tutore**;

• conoscere l'indirizzo preciso dell'Istituto Scolastico **frequentato dallo studente** (preferibilmente Plesso principale e non altri plessi) ed il **codice meccanografico.**

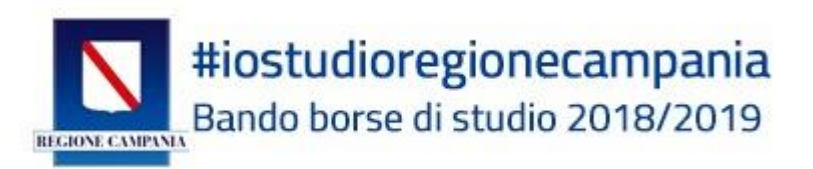

## <span id="page-3-0"></span>Registrazione

Per compilare la domanda occorre collegarsi all'indirizzo internet:

<https://iostudio.regione.campania.it/>

Prima della compilazione della domanda è necessario **REGISTRARSI**.

**(Attenzione i partecipanti al Bando IoStudio2017 devono fare una nuova registrazione non sono valide le credenziali utilizzate nel precedente bando)**

Cliccare sul tasto **"REGISTRATI"**

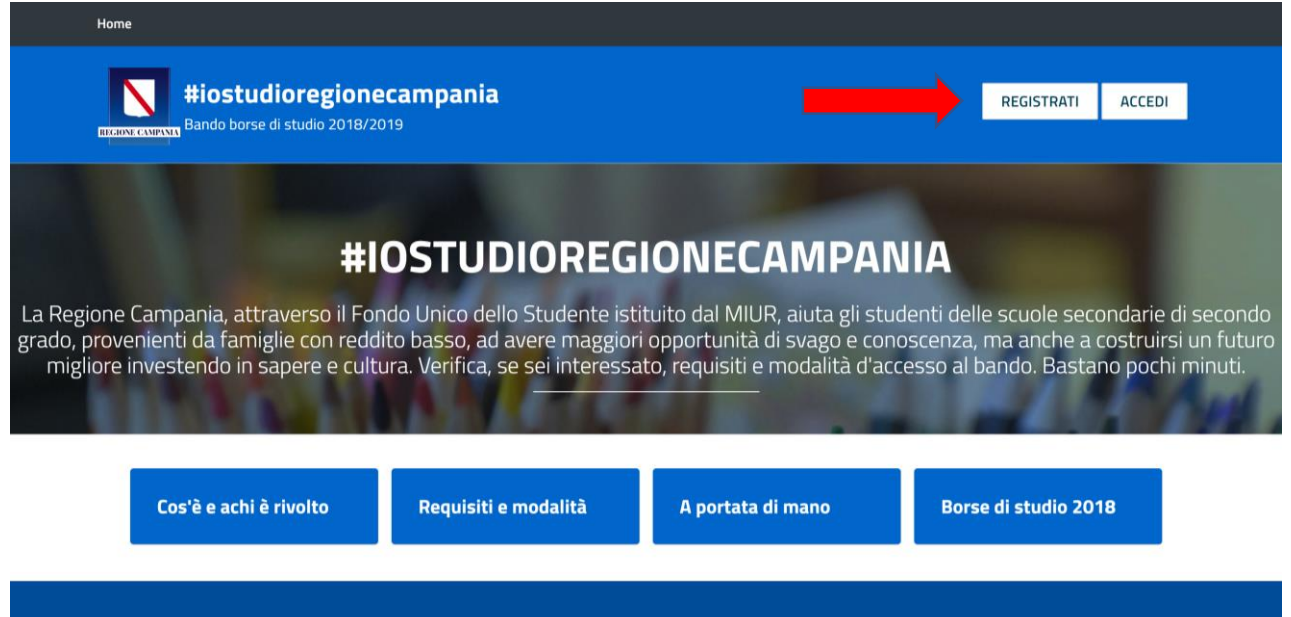

La registrazione viene effettuata da parte del **RICHIEDENTE che è il**:

- − GENITORE;
- − TUTORE;
- − RAPPRESENTANTE LEGALE;
- − STUDENTE MAGGIORENNE.

Per la registrazione occorre inserire NECESSARIAMENTE, oltre ai dati anagrafici del RICHIEDENTE, un indirizzo di posta elettronica (e-mail) attivo.

**EMAIL RICHIEDENTE** 

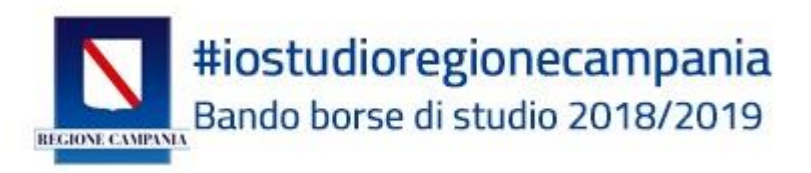

Per la registrazione il sistema chiede l'inserimento di una Password di almeno 8 caratteri, sia lettere, maiuscole e minuscole, che numeri (es MarioRos1960) NON INSERIRE CARATTERI SPECIALI (es @ - \$- £ ecc).

Una volta compilati tutti i campi, inclusa la scelta e la conferma della password, bisogna:

- 1. Inserire il codice alfanumerico di controllo (ATTENZIONE RISPETTARE MAIUSCOLO MINUSCOLO),
- 2. cliccare sull'accettazione al trattamento dei dati.
- 3. cliccare sul tasto **REGISTRATI**

Come indicato nell'immagine sottostante.

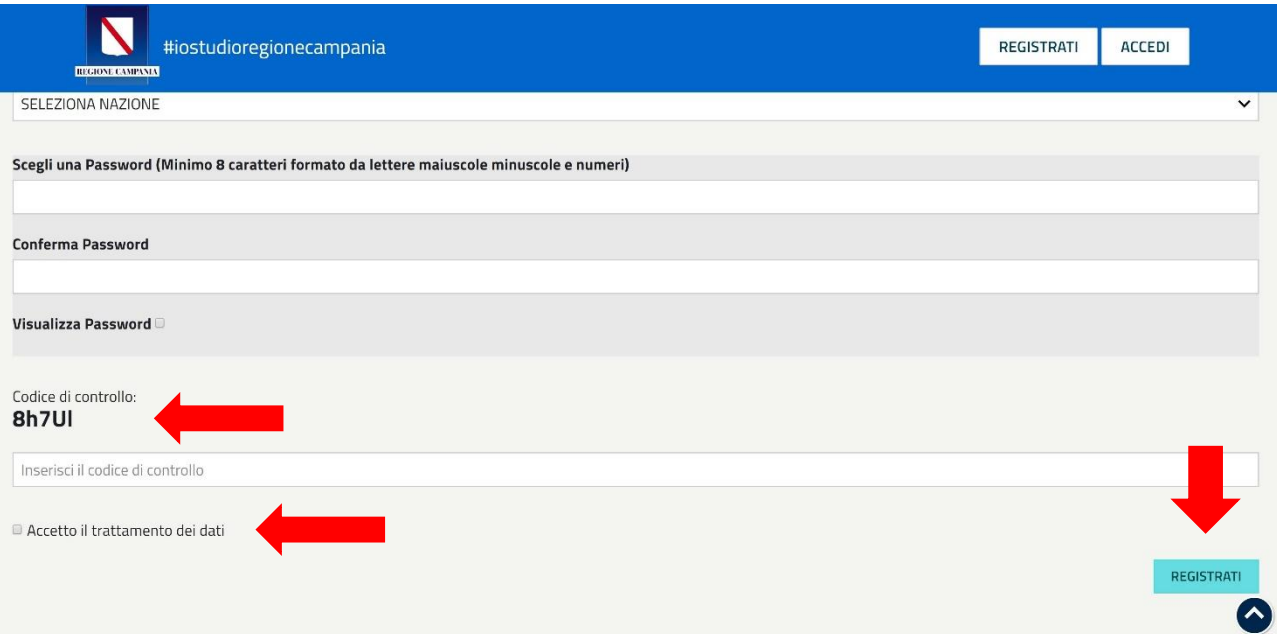

#### **ATTENZIONE!**

**Al termine della registrazione è necessario accedere alla casella di posta elettronica indicata** 

**per attivare l'account! (Verificare anche la cartella SPAM della propria e-mail)**

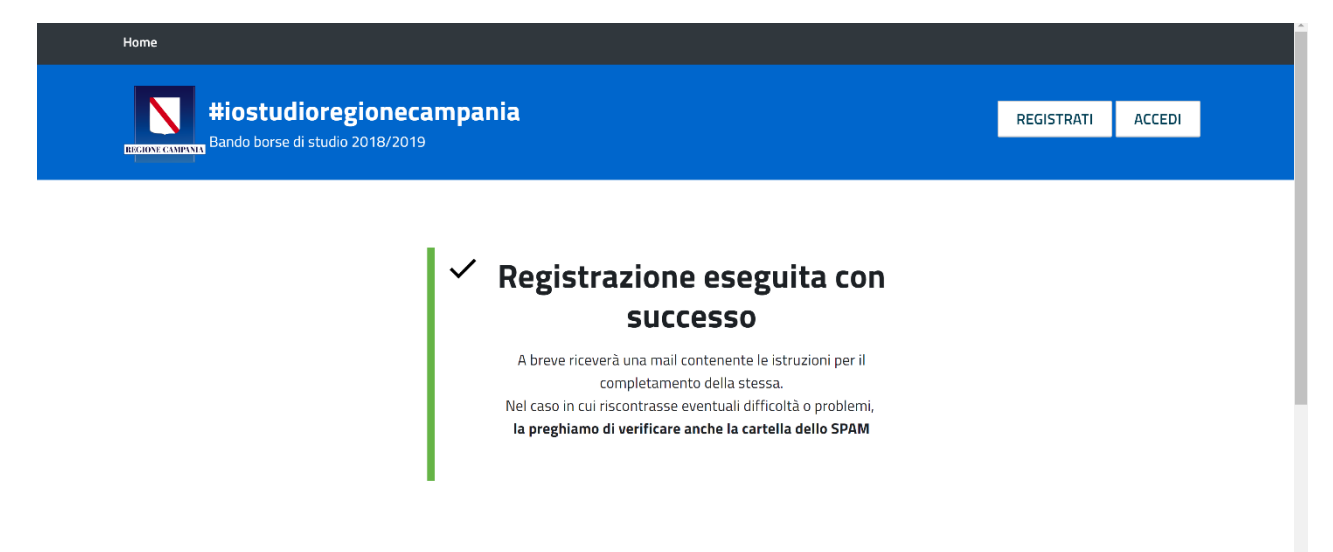

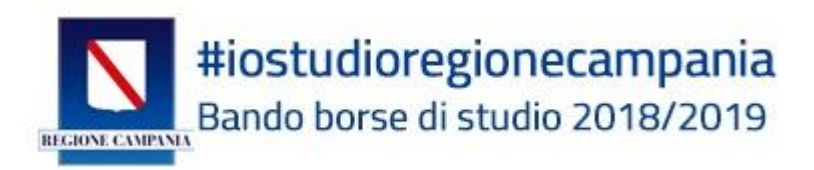

Nella casella di posta elettronica arriverà una e-mail con il seguente oggetto:

#### "**Conferma registrazione piattaforma IoStudio Regione Campania**"

L'e-mail contiene il seguente testo:

Conferma registrazione **[iostudio.regione.campania.it](http://iostudio.regione.campania.it/) Nome:** TIZIO **Cognome:** CAIO **CF:** TZZCAI4E10F899G

Clicca sul link sotto per confermare la registrazione e continuare con la domanda [https://iostudio.regione.campania.it/conferma.php?token=071e957810b17d4ae0a75acc324](https://iostudio.regione.campania.it/conferma.php?token=071e957810b17d4ae0a75acc324652d286085fc06a2962a96b785200e&email=) [652d286085fc06a2962a96b785200e&email=](https://iostudio.regione.campania.it/conferma.php?token=071e957810b17d4ae0a75acc324652d286085fc06a2962a96b785200e&email=)

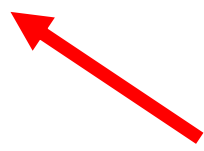

**Confermare la registrazione cliccando sul link indicato**

Cliccando sul link si aprirà la seguente schermata:

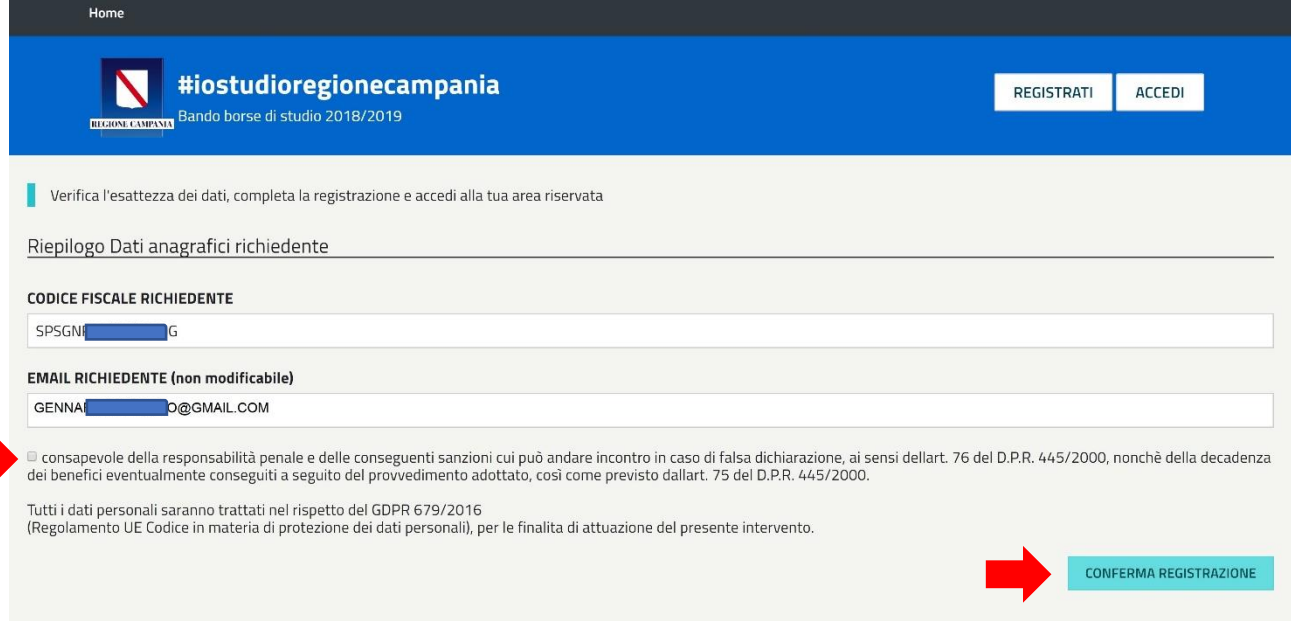

Una volta verificati i dati personali, spuntare l'accettazione di responsabilità della veridicità dei dati inseriti, cliccare sul tasto **CONFERMA REGISTRAZIONE**.

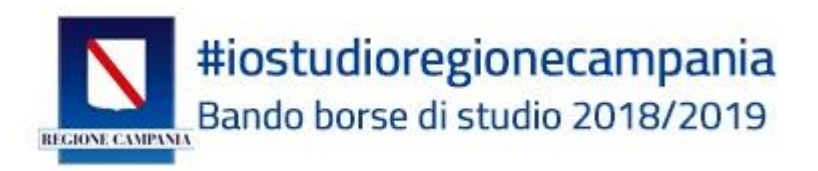

Quando apparirà l'immagine sottostante, allora la registrazione sarà andata a buon fine, e l'account confermato.

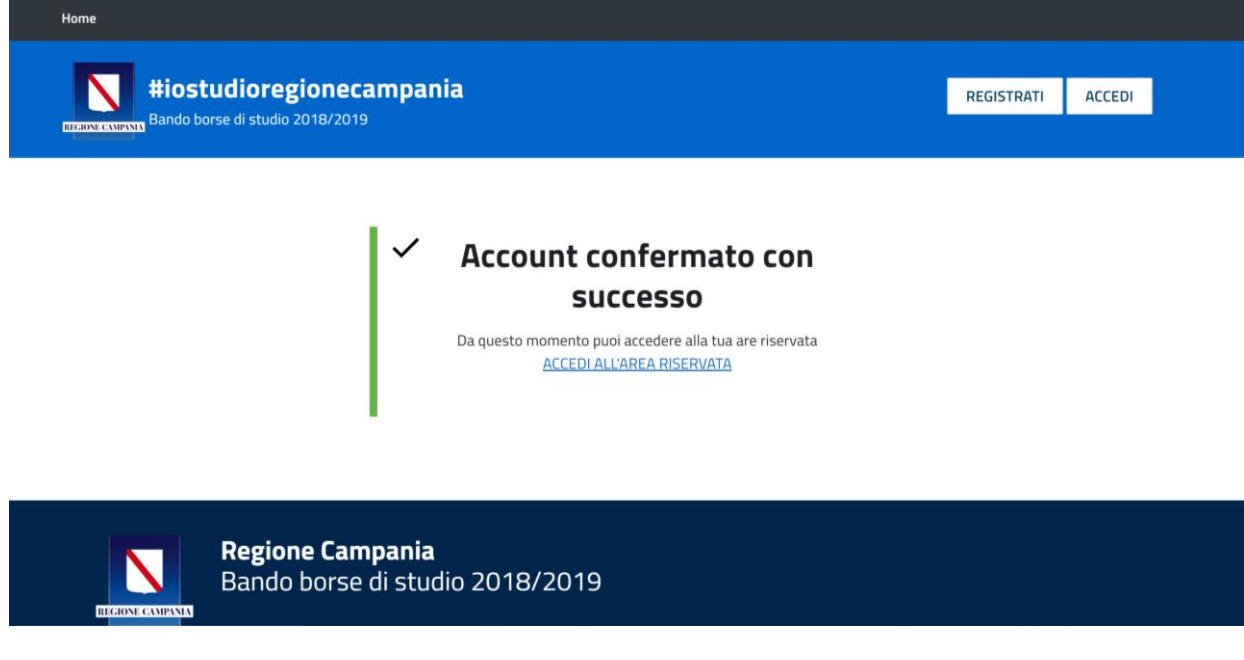

## **Siete pronti per presentare la domanda per la borsa di studio!**

### **Attenzione: essersi registrati con successo al portale non significa aver presentato la domanda per la borsa di studio.**

Di seguito verrà indicato come fare per presentare la domanda di borsa di studio ioStudio 2018/2019.

## <span id="page-6-0"></span>Presentazione della domanda

Cliccare sul link **"ACCEDI ALL'AREA RISERVATA"**

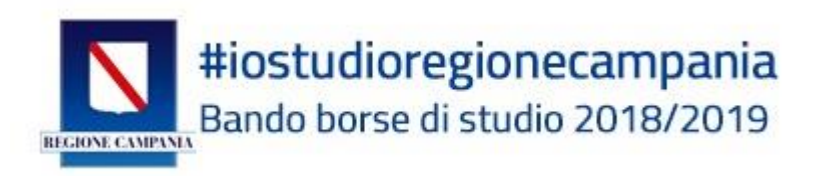

#### Si aprirà la seguente schermata:

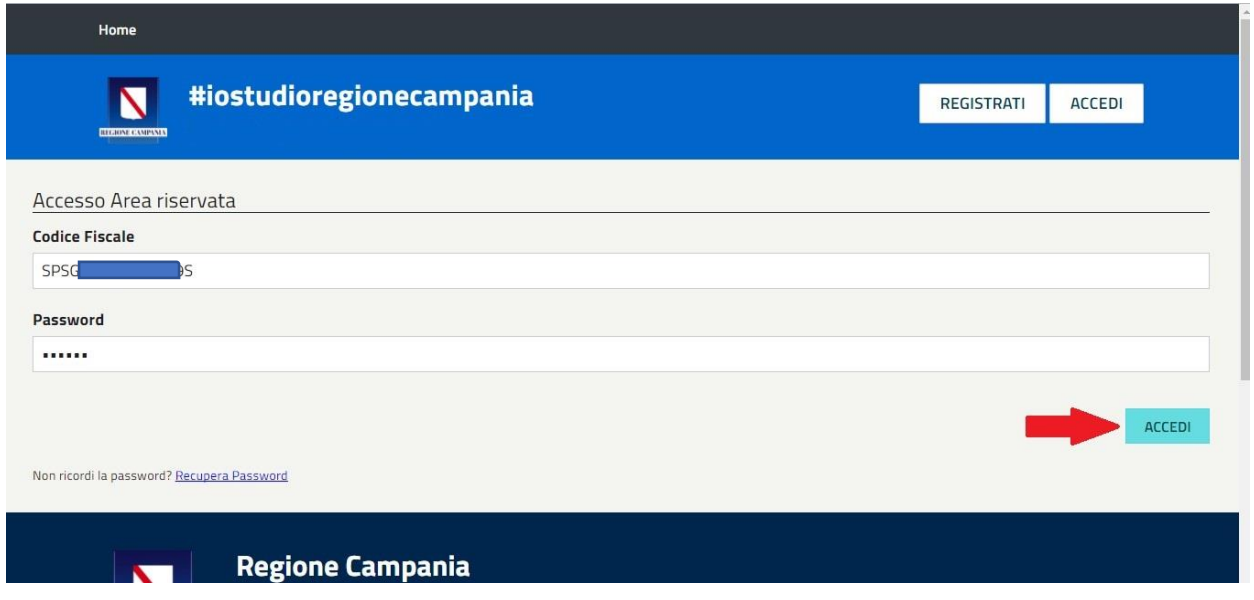

Inserire Codice Fiscale con cui ci si è registrati, quindi del RICHIEDENTE (Genitore/Tutore/Rappresentante legale/Studente Maggiorenne), la Password scelta e cliccare sul tasto **ACCEDI**

## <span id="page-7-0"></span>Compilazione della domanda

Una volta entrati nell'Area Riservata, cliccare su **"NUOVA DOMANDA"**

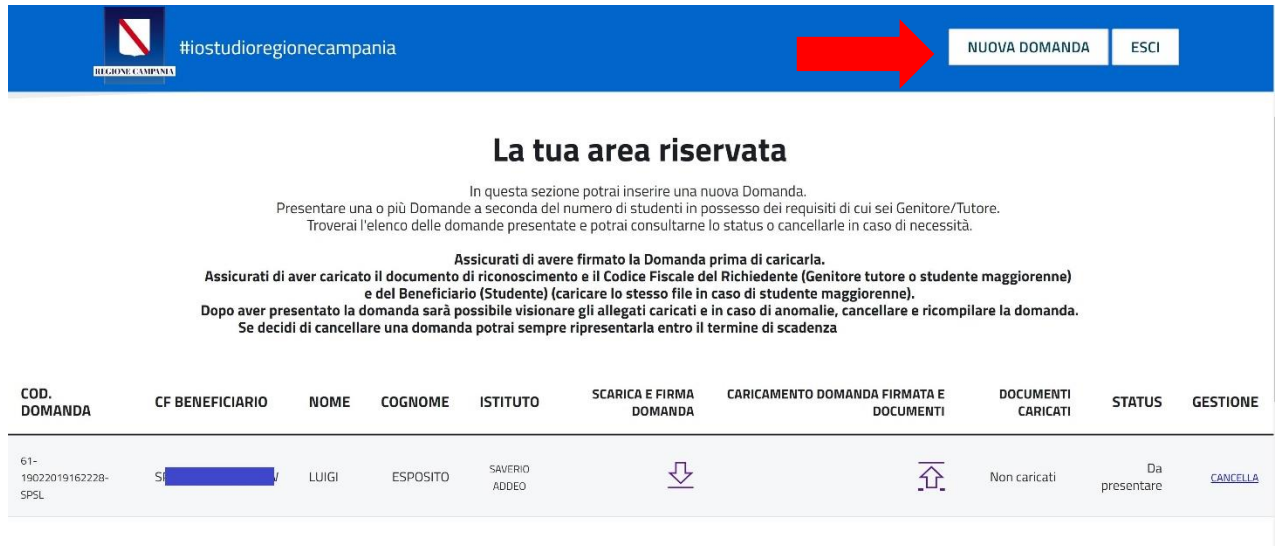

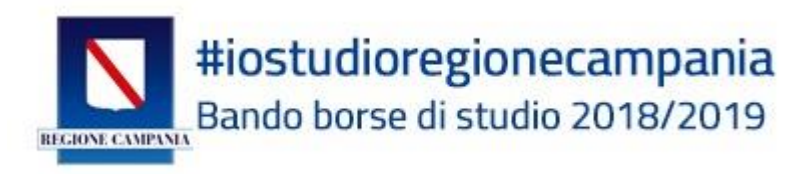

Nel campo **"COMPILO IN QUALITÀ DI",** si aprirà un menu a tendina che permetterà di scegliere lo stato del **RICHIDENTE:**

- GENITORE
- TUTORE
- RAPPRESENTANTE LEGALE
- STUDENTE MAGGIORENNE

Successivamente, bisognerà compilare l'anagrafica dello studente beneficiario, inserendo il codice fiscale, nome, cognome, data di nascita, provincia, comune di residenza e nazionalità.

Anagrafica **Studente**

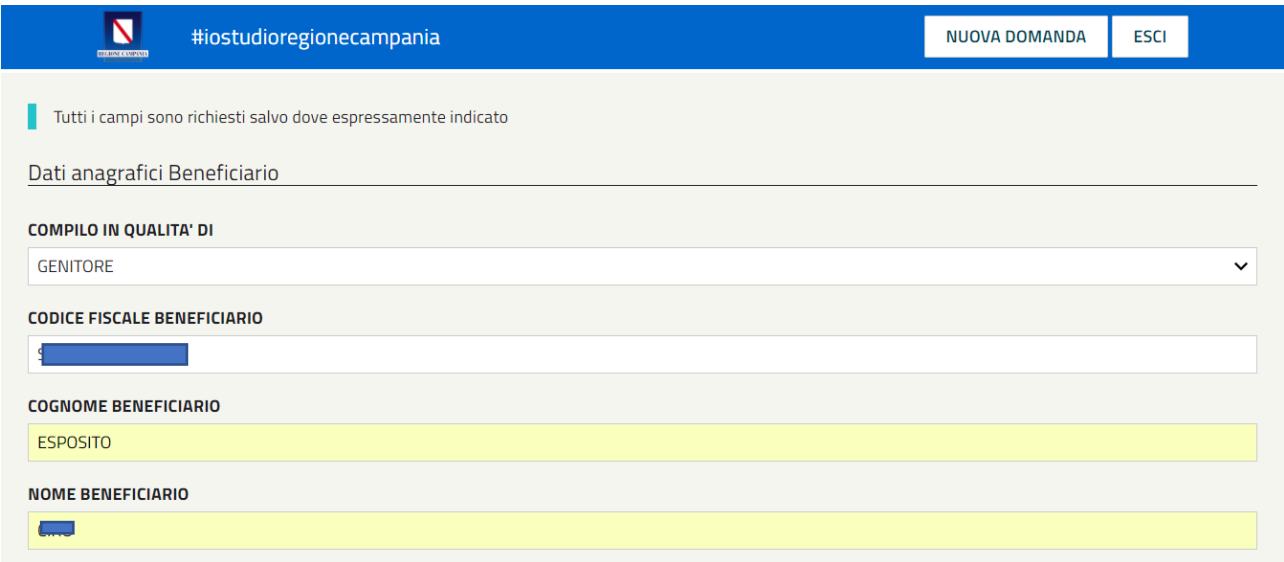

Dopo i dati relativi allo studente Beneficiario, s'inseriscono i dati relativi all'istituto scolastico che lo studente Beneficiario frequenta

#### Dati **Istituto Scolastico**

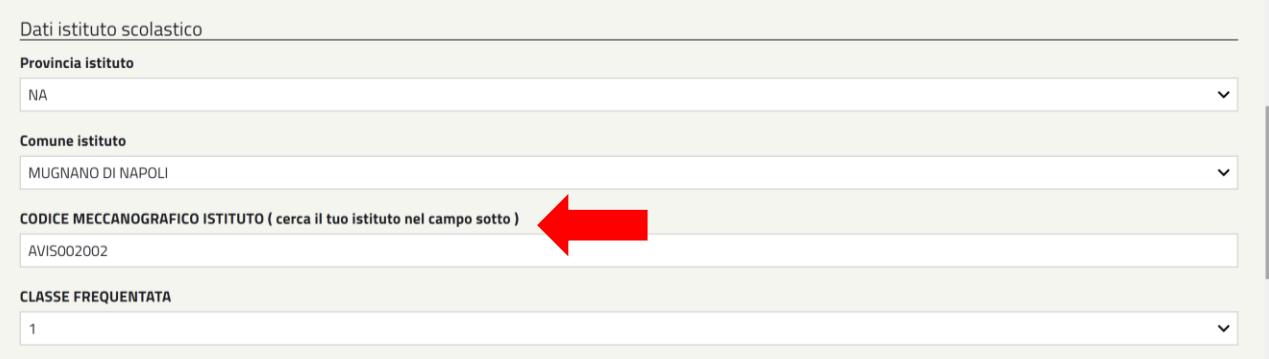

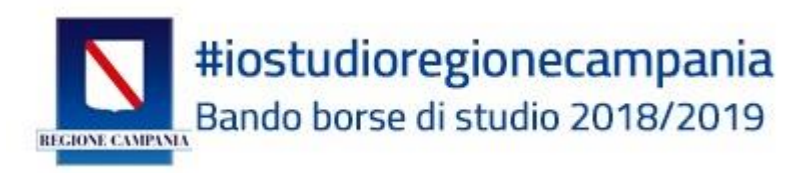

Per la ricerca dell'Istituto frequentato, selezionare il proprio istituto dal menu a tendina, verificandone denominazione e indirizzo. Se non si è del tutto certi che l'istituto selezionato sia quello giusto, verificare che il **codice meccanografico** sia effettivamente quello corrispondente al proprio istituto.

Che cos'è il Codice Meccanografico?

È un codice identificativo composto da 8 caratteri (lettere e numeri). È unico per ogni istituto, per sapere qual è quello dell'Istituto frequentato rivolgersi in segreteria o consultare il sito web della scuola.

L'ultima parte della compilazione della domanda riguarda i dati economici:

- Inserire **Valore ISEE** (i decimali vanno separati da virgola o punto)
- Inserire **Protocollo ISEE,** conferito dall' INPS, CAF o altro soggetto autorizzato

#### Infine, cliccare su **SALVA E STAMPA**

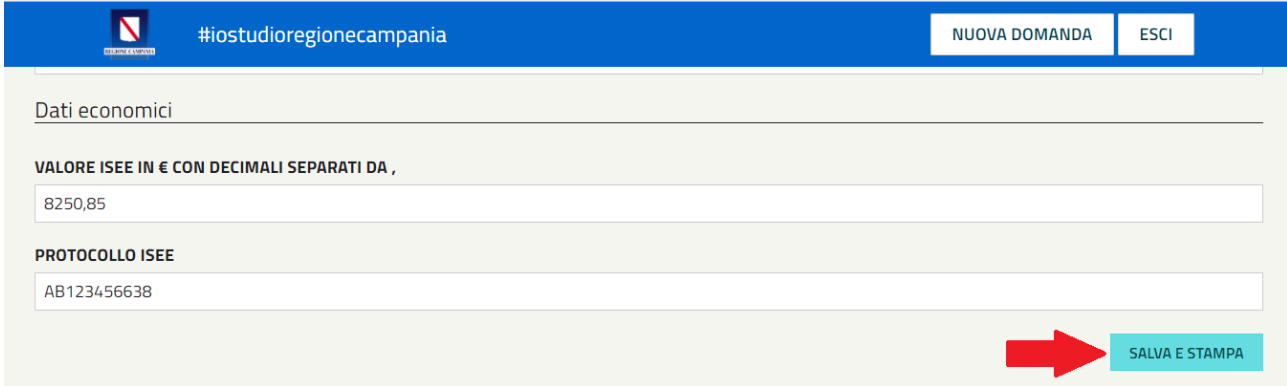

A questo punto il sistema crea la domanda per la richiesta di Borsa di Studio.

#iostudioregionecampania NUOVA DOMANDA **ESCI** La tua area riservata In questa sezione potrai inserire una nuova Domanda. Presentare una o più Domande a seconda del numero di studenti in possesso dei requisiti di cui sei Genitore/Tutore.<br>Troverai l'elenco delle domande presentate e potrai consultarne lo status o cancellarle in caso di necessi Assicurati di avere firmato la Domanda prima di caricarla Assicurati di aver caricato il documento di riconoscimento e il Codice Fiscale del Richiedente (Genitore tutore o studente maggiorenne)<br>e del Beneficiario (Studente) (caricare lo stesso file in caso di studente maggiorenne Se decidi di cancellare una domanda potrai sempre ripresentarla entro il termine di scadenza CARICA E FIRMA ARICAMENTO DOMANDA FIRMATA E **DOCUMENTI** COD.<br>DOMANDA CF BENEFICIARIO **NOME** COGNOME **ISTITUTO STATUS GESTIONE DOMANDA DOCUMENTI** CARICATI SAVERIC  $<sub>Da</sub>$ </sub>  $\overline{P}$ LUIG 쇼 19022019162228 **ESPOSITO** Non caricati CANCELLA ADDEQ presentare

Comparirà la seguente schermata:

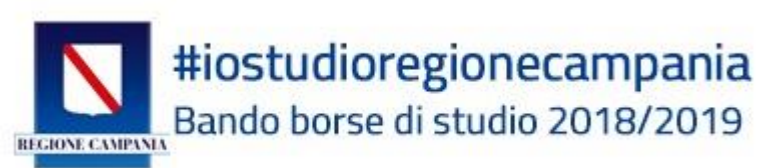

#### Cliccare sulla freccia sottostante **SCARICA E FIRMA LA DOMANDA**

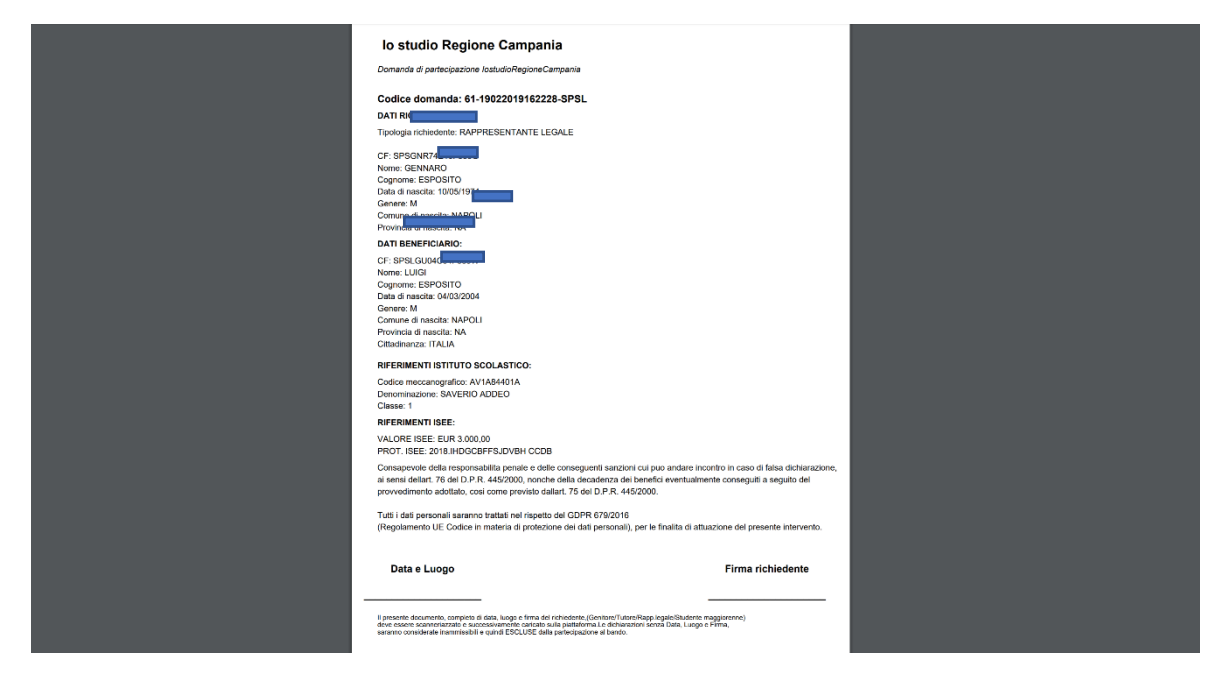

#### **Il sistema mostra la domanda di partecipazione scaricabile**

Ora, è importante seguire TUTTI i seguenti passaggi:

- ➢ **SALVARE LA DOMANDA SUL PC o SULLO SMARTPHONE**
- ➢ **STAMPARE LA DOMANDA**
- ➢ **APPORRE DATA, LUOGO E FIRMA RICHIEDENTE (GENITORE/TUTOR/RAPPRESENTANTE LEGALE/ STUDENTE MAGGIORENNE)**
- ➢ **SCANSIONARE LA DOMANDA ED ALLEGARLA ALLA PIATTAFORMA CLICCANDO SUL TASTO "CARICA DOMANDA"**

**ATTENZIONE**: è fondamentale ricordarsi di firmare la domanda, ed indicare luogo e data. Altrimenti la domanda non sarà considerata valida!

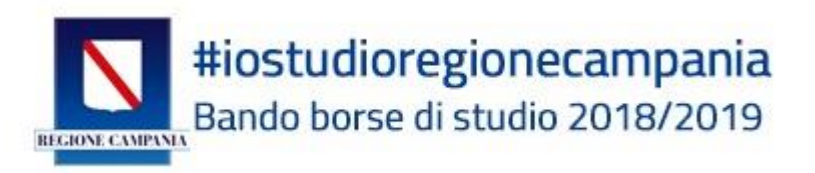

Ora sarà possibile procedere con la presentazione della domanda.

Cliccare sulla frecetta verso l'alto di "CARICAMENTO DOMANDA FIRMATA E DOCUMENTI"

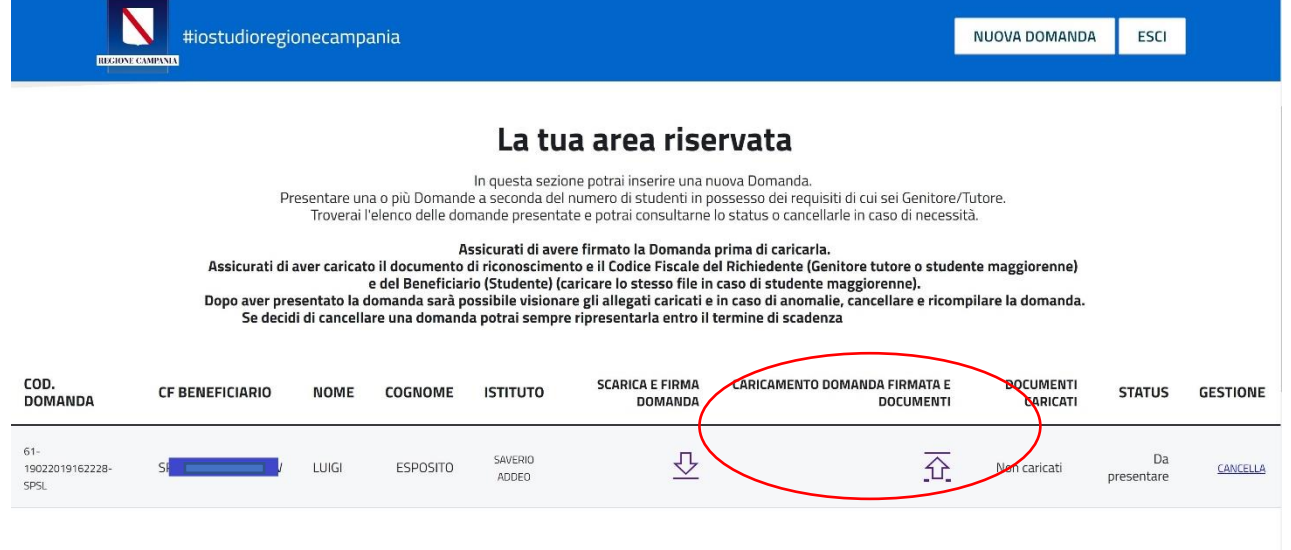

Si aprirà la schermata di caricamento della documentazione.

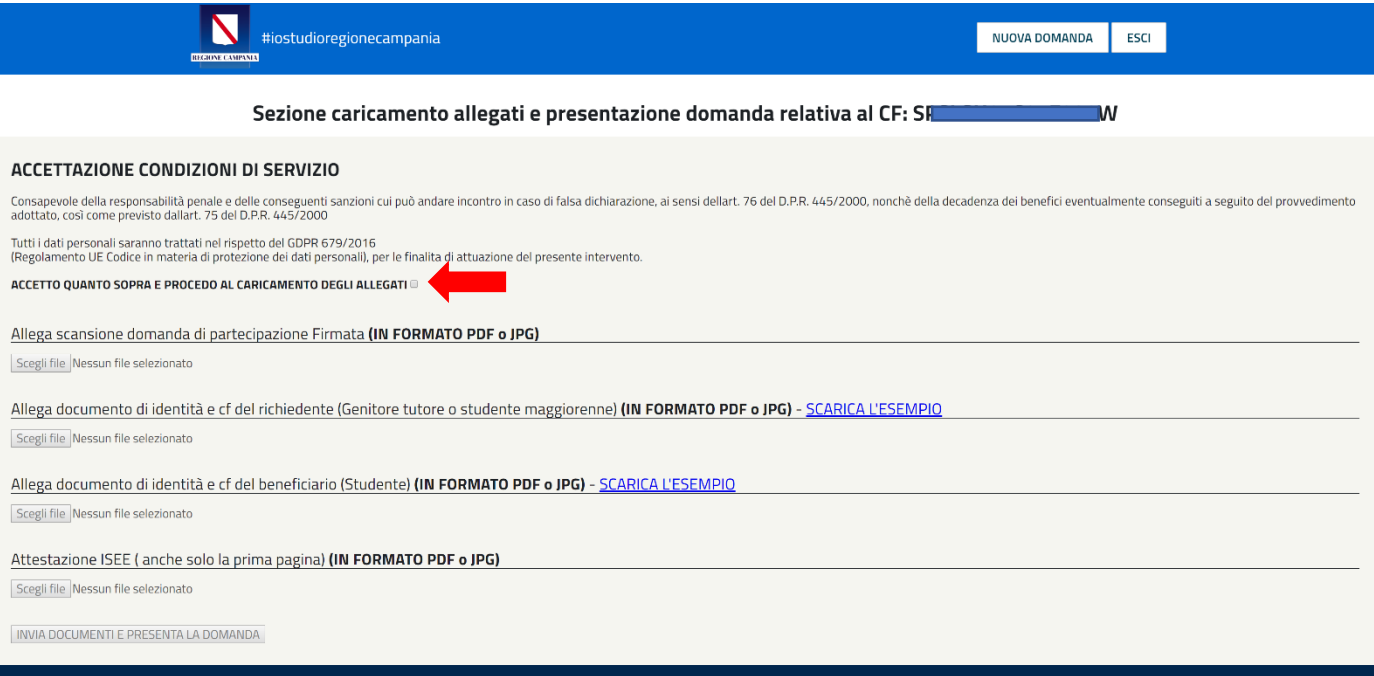

Primariamente bisognerà spuntare la casella di accettazione del trattamento dei dati personali, solo dopo aver cliccato sulla spunta sarà possibile procedere con il caricamento dei documenti.

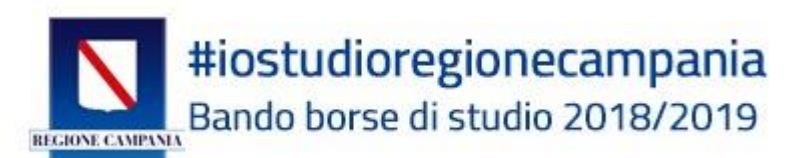

IMPORTANTE: Senza il

### caricamento di TUTTI i documenti previsti la domanda NON sarà presentata!

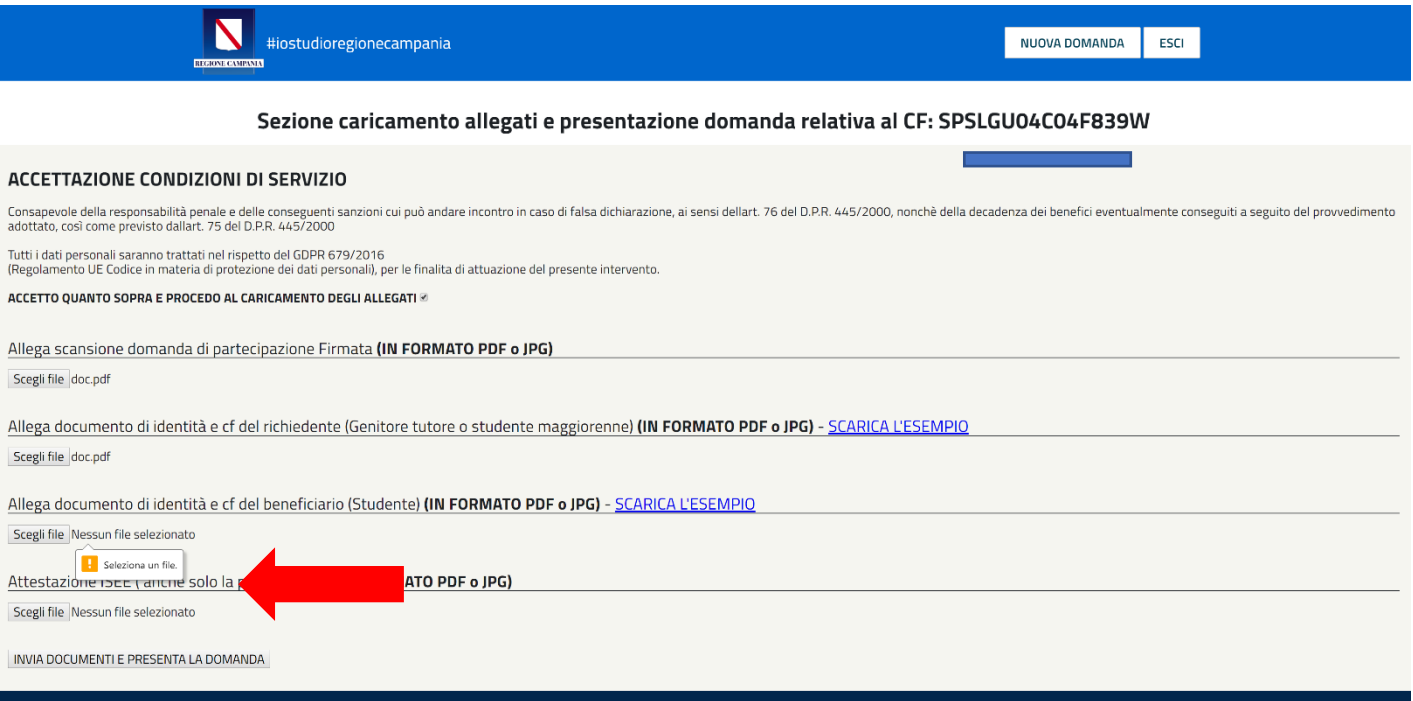

Come sopra descritto, quindi, accettando le Condizioni di responsabilità si attivano i tasti per il caricamento dei file. Ricapitolando bisognerà:

- ➢ Allegare la scansione della domanda di partecipazione con data, luogo e firma
- ➢ Allegare in un unico file pdf, il documento di riconoscimento e Codice Fiscale del Richiedente (genitore/tutore/rappresentante legale)
- ➢ Allegare in un unico documento pdf, il documento di riconoscimento e Codice Fiscale del Beneficiario (studente)
- ➢ Allegare l'attestazione ISEE 2019
- ➢ Cliccare su **INVIA DOCUMENTI E PRESENTA LA DOMANDA**

#### **A questo punto la domanda per la borsa di studio è stata presentata**

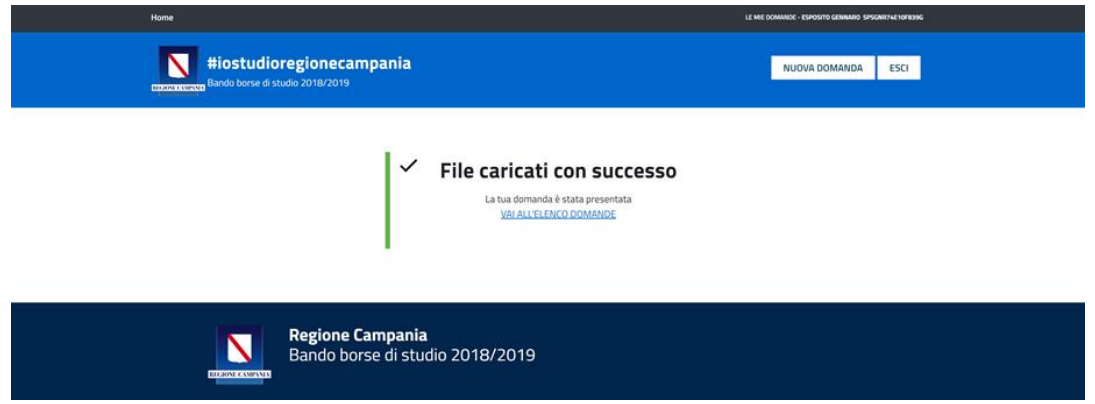

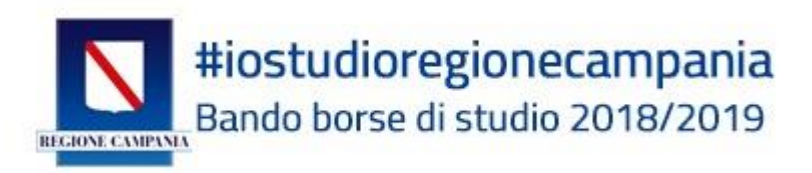

### **ATTENZIONE!**

#### **Una volta presentata la domanda non potrà essere più modificata.**

#### **Potrà essere CANCELLATA e ripresentata**

Per conferma dell'avvenuta presentazione della domanda di borsa di studio, all'indirizzo di posta elettronica indicato per la registrazione arriverà una e-mail con oggetto: **Conferma presentazione domanda Iostudio Regione Campania**

Il cui testo è:

Conferma presentazione domanda **Iostudio Regione Campania** Le confermiamo di aver preso in carico la domanda:

Codice domanda: 61-19022019162228-SPSL

#### **CF BENEFICIARIO:** SPSXXXXXXX839W

**Dichiarazione:** 61-99-61-19022019162228-SPSL- SPSXXXXXXX839W -DIC.pdf **Copia documento richiedente:** 61-99-61-19022019162228-SPSL-SSPSXXXXXXX839W 9W-DOC-RIC.pdf

**Copia documento beneficiario:** 61-99-61-19022019162228-SPSL-SPSXXXXXXX9W-DOC-BEN.jpg

**ISEE:** 61-99-61-19022019162228-SPSL-SPXXXXXXX04F839W-ISEE.pdf

**È importante conservare l'e-mail ricevuta, perché contiene il CODICE DOMANDA, che sarà utile poi per controllare il proprio posto in graduatoria, quando sarà pubblicata.**

## <span id="page-13-0"></span>Verifica dei documenti allegati

Per verificare che la domanda presentata ed i documenti allegati siano quelli giusti nell'Area Riservata è possibile consultare i documenti caricati, nell'apposita sezione.

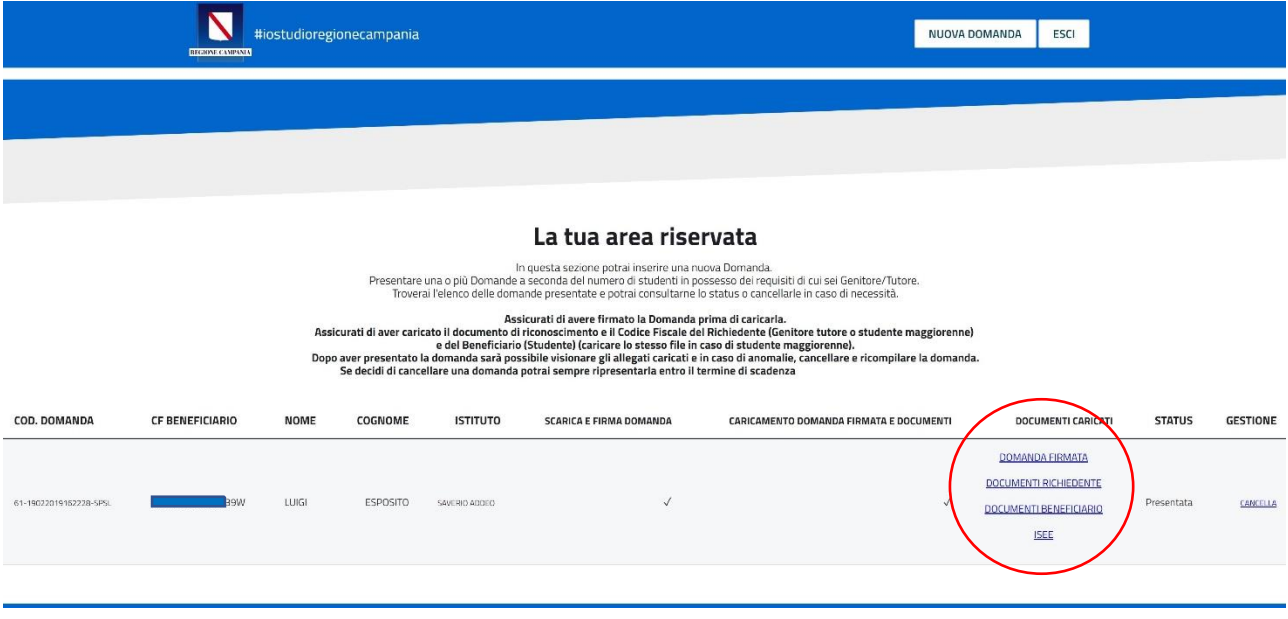

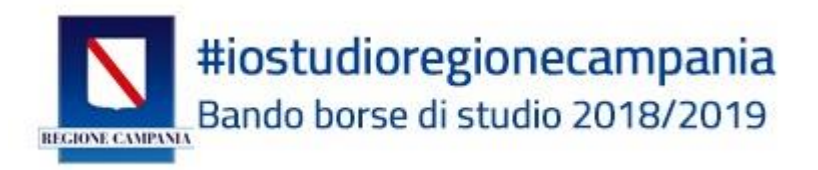

**Se anche solo uno dei documenti caricati non è quello richiesto, bisognerà cancellare la domanda e ripresentarla adeguatamente.**

## <span id="page-14-0"></span>Cancellazione domanda

Dall'Area Riservata è possibile gestire lo status delle domande presentate

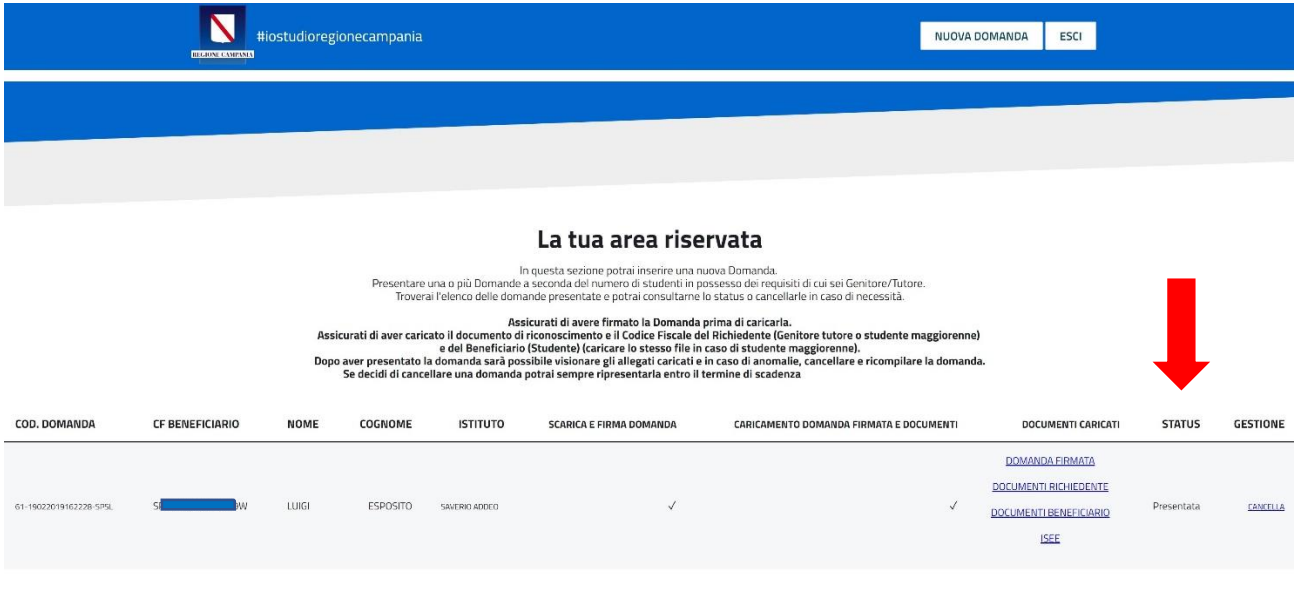

Qualora si voglia **CANCELLARE** la domanda presentata, è possibile farlo cliccando sul tasto **CANCELLA**, come indicato nell'immagine sottostante

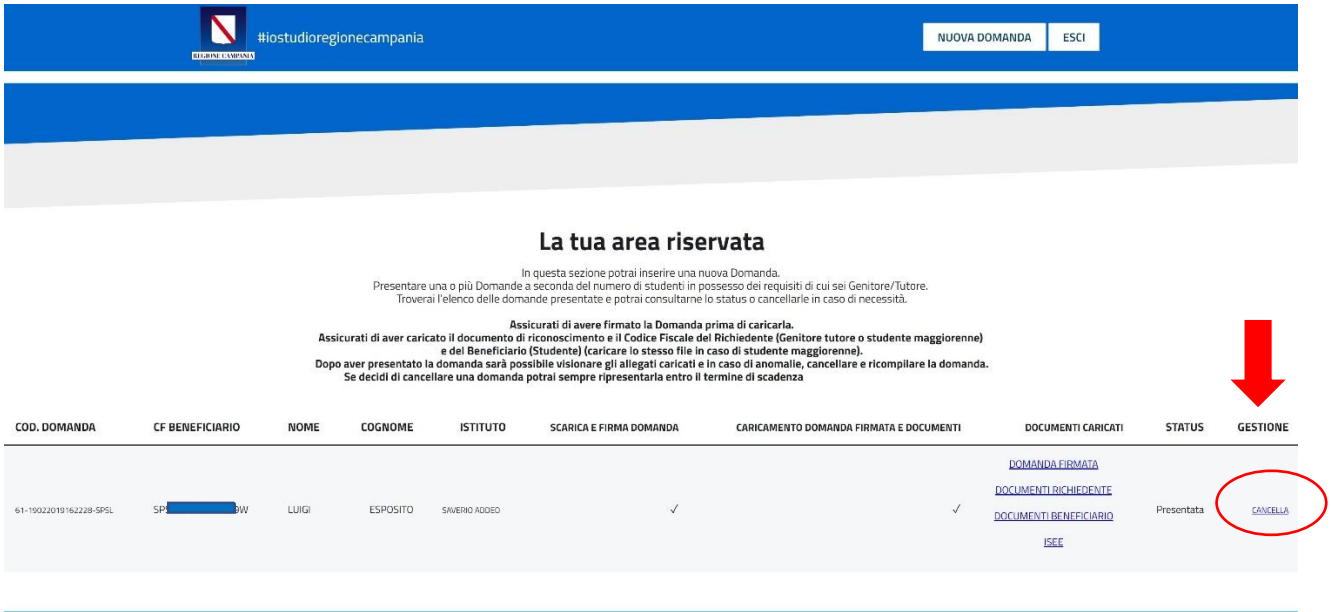

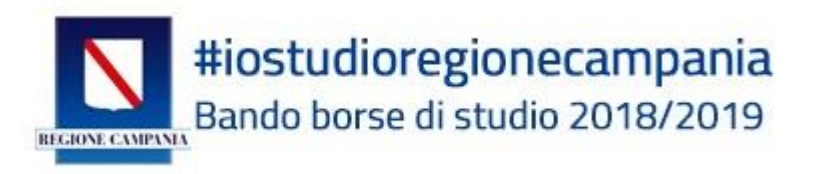

A questo punto, lo status della domanda cambierà, passando da PRESENTATA a CANCELLATA e anche tutti i documenti caricati risulteranno rimossi.

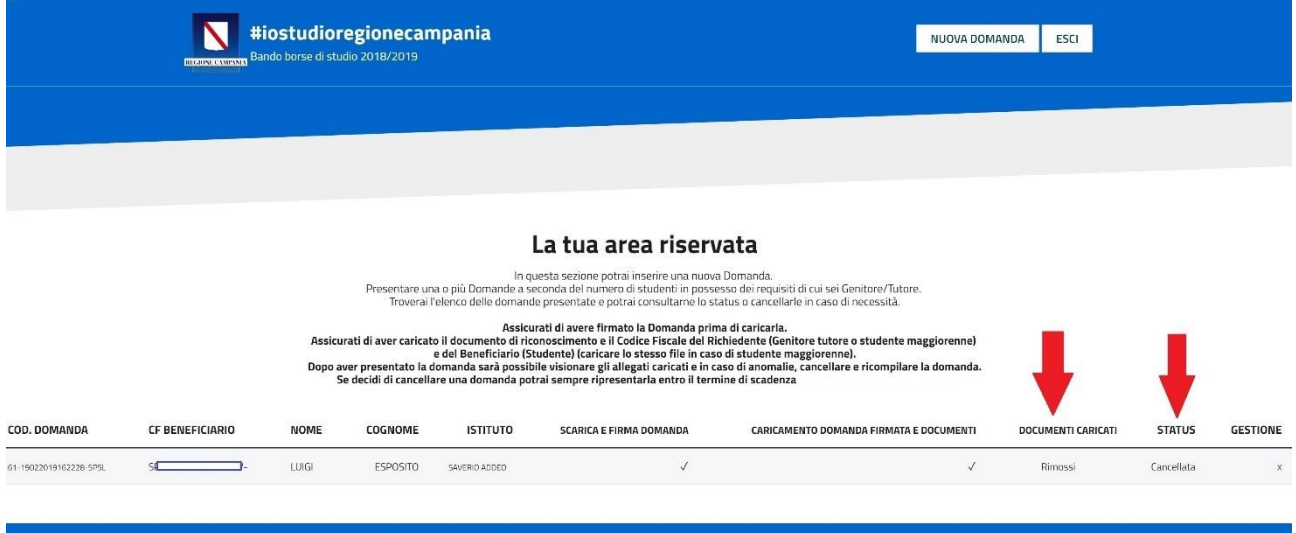

A conferma dell'avvenuta cancellazione della domanda, nella casella di posta elettronica arriverà un'e-mail con oggetto: **Conferma cancellazione domanda Iostudio Regione Campania**

Il cui testo è:

Conferma cancellazione domanda **Iostudio Regione Campania** Le confermiamo di aver preso in carico la cancellazione della domanda. Da questo momento sarà possibile ripresentare una nuova domanda

Codice domanda: 61-19022019162228-SPSL **CF BENEFICIARIO:** SPSXXXXXXXXX39W

A questo punto la domanda è stata cancellata, sarà possibile presentare una nuova domanda. Altrimenti, per chiudere la sessione in sicurezza cliccare sul tasto **ESCI.**

<span id="page-16-0"></span>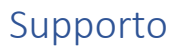

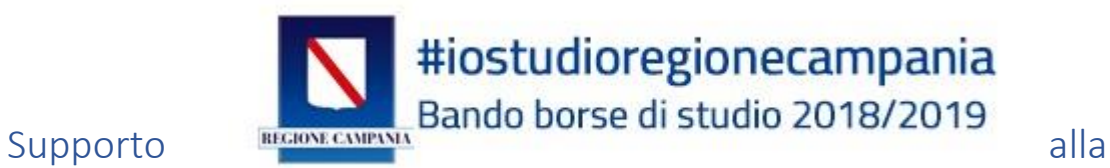

compilazione

## ed all'accesso

Tutte le informazioni sul bando e sulle modalità di partecipazione sono disponibili sul sito:

<https://iostudio.regione.campania.it/>

È disponibile inoltre un servizio di assistenza telefonica ai numeri:

081/7966852 081/7966891

L'assistenza telefonica risponde dal lunedì al venerdì dalle 9:00 – 13:00 – 14:00 - 18:00.

È inoltre possibile scrivere a: **[helpdesk.iostudio@ifelcampania.it](mailto:helpdesk.iostudio@ifelcampania.it)**

Per informazioni sul bando è possibile scrivere a: **iostudio@ifelcampania.it**